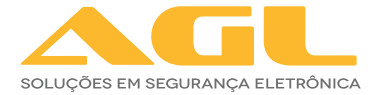

# CONTROLE DE ACESSO IZZY ACCESS

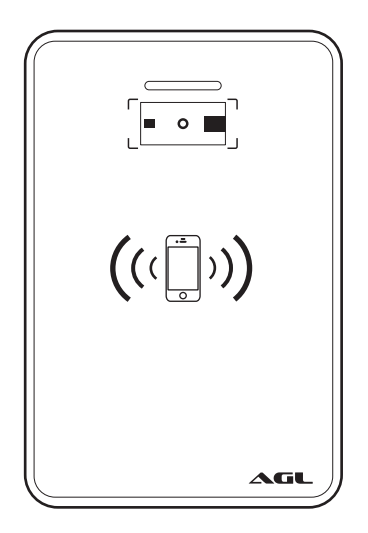

# MANUAL DE INSTRUÇÕES

## **Controle de Acesso Izzy Access**

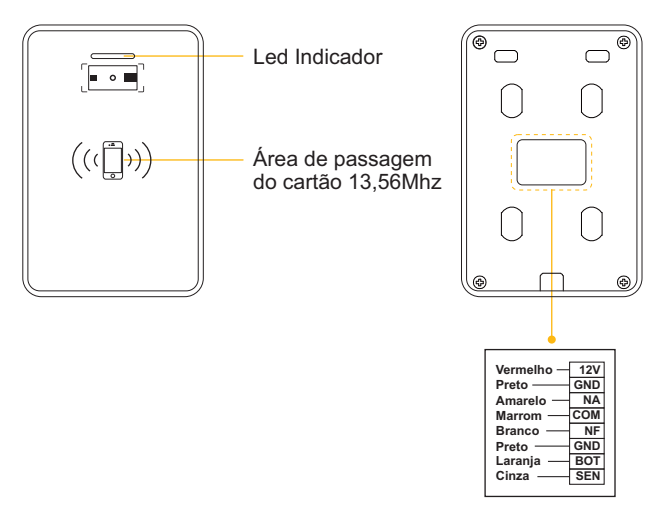

Instalação:

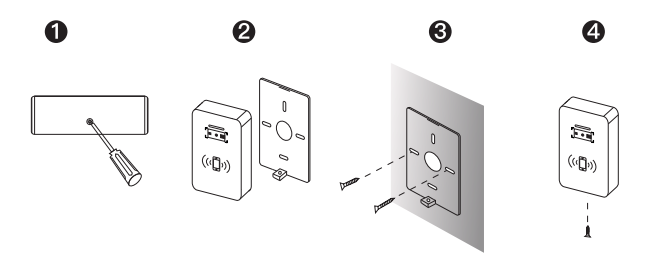

1) Remova o parafuso com uma chave de fenda e retire o suporte traseiro

2) Prenda o suporte na parede e faça orificios e fixe o suporte na parede com parafusos.

- 3) Fixe o controle de acesso no suporte instalado.
- 4) Insira o parafuso anti-desmontagem.

Controle de Acesso Izzy Access + Fechadura Eletroímã

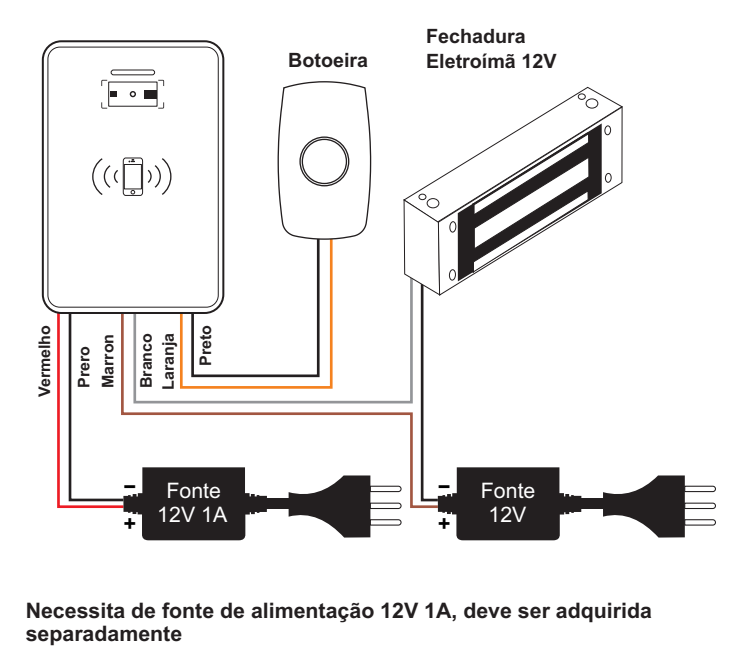

**Necessita de fonte de alimentação 12V 1A, deve ser adquirida** 

Controle de Acesso Izzy Access + Porteiro Residencial S100

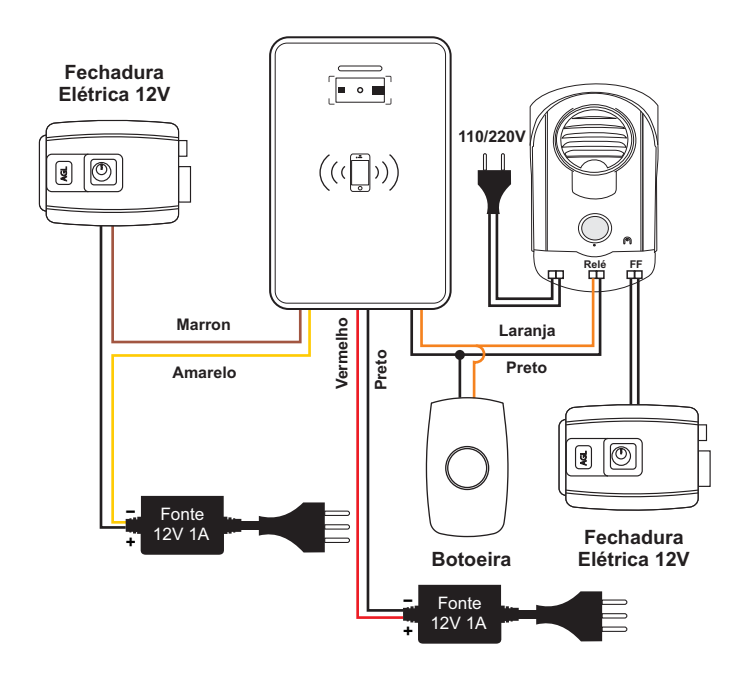

Controle de Acesso Izzy Access + Fechadura Ultra Card

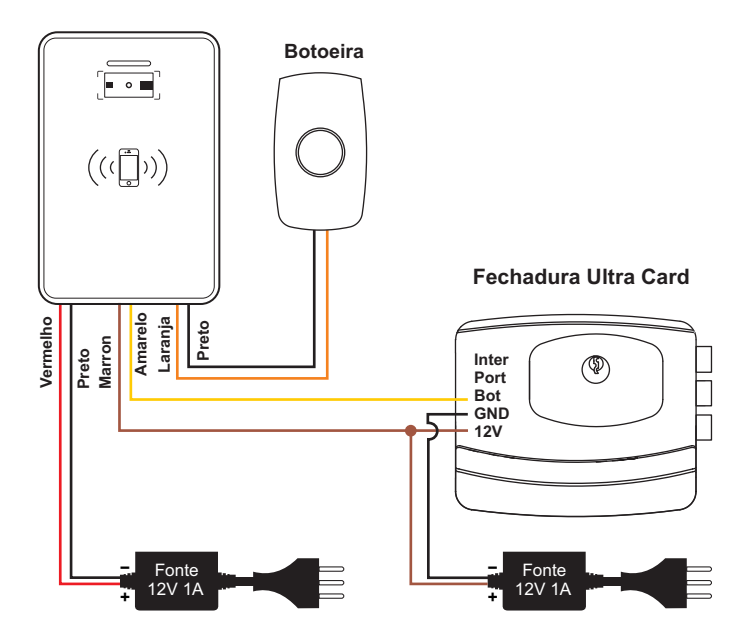

Controle de Acesso Izzy Access + Fecho Elétrico12V

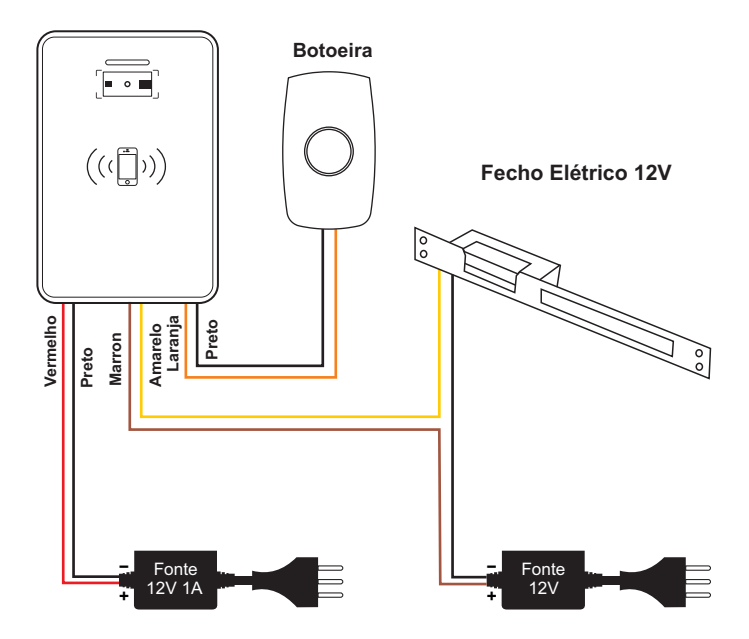

#### **1º Passo:**

O administrador deve entrar em contato com o suporte AGL para fazer o cadastro do e-mail para habilitar o acesso a plataforma e-mail: suporte@aglfechaduras.com.br - Whatsapp: (37) 99931-6778

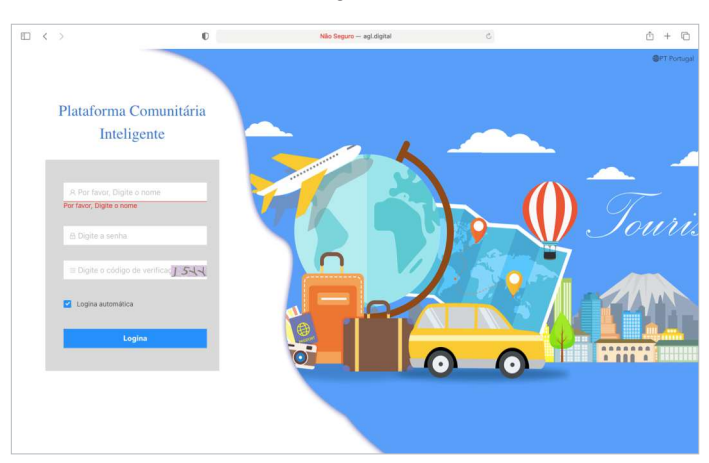

Figura 1

#### **2º Passo:**

Acesse a plataforma comunitária através do site: www.agl.digital conforme figura 1.

#### **Gestão de Portas:**

1. Clique em "Comunidade" - "Gestão de portas", conforme mostra a figura 2

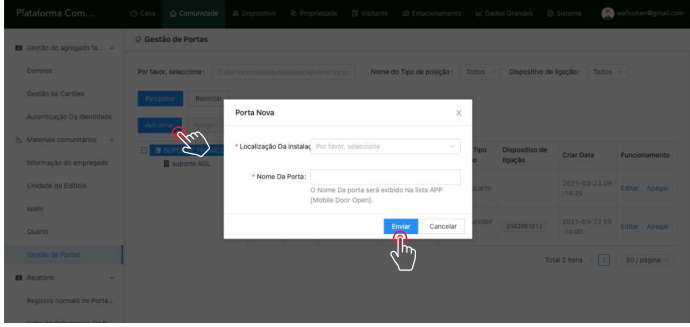

Figura 2

2.Clique em "Adicionar" para preencher as informações. Selecione "Nome da Porta" e preencha com o nome da porta que você queira nomear clique em "Enviar", conforme mostrado na figura (2).

#### **Unidade de Edifício:**

Clique em "Unidade de Edifício" depois em Adicionar ( Para agrupar todas as portas) conforme a figura abaixo.

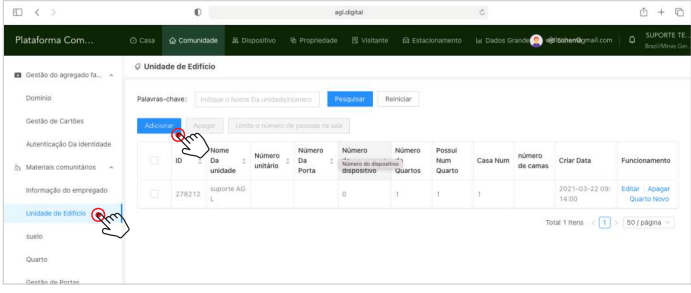

#### **Unidade de Edifício:**

Preencha os campos com o "Nome da Unidade" e o "Nome da Porta" conforme a figura abaixo.

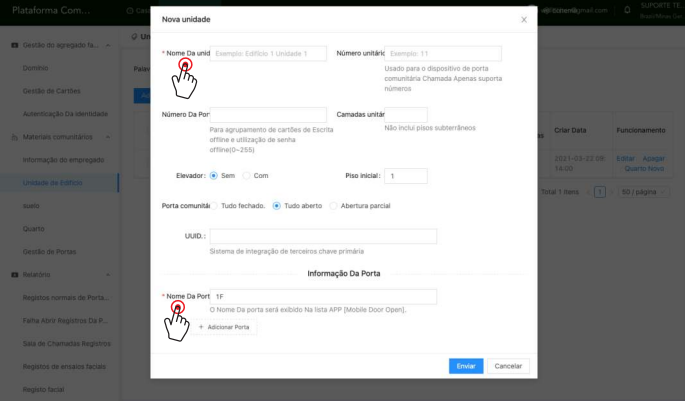

#### **Quarto:**

Clique em "Quarto" depois em "Adicionar" para agrupar todas as portas ( A criação do QR Code pode ser feito para todas as portas ou para portas individuais) conforme a figura abaixo.

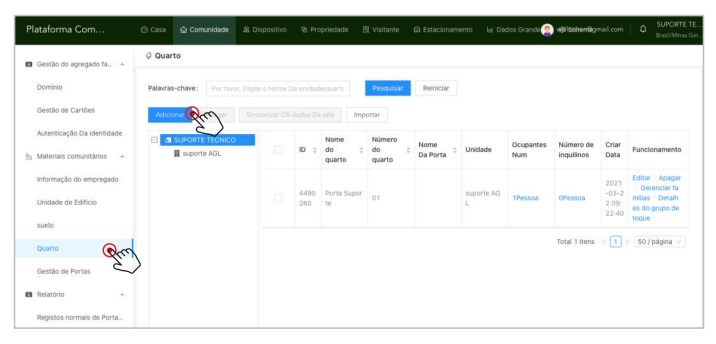

#### **Quarto:**

Preencha os campos com o "Nome da Unidade" e o "Nome do Quarto" conforme a figura abaixo.

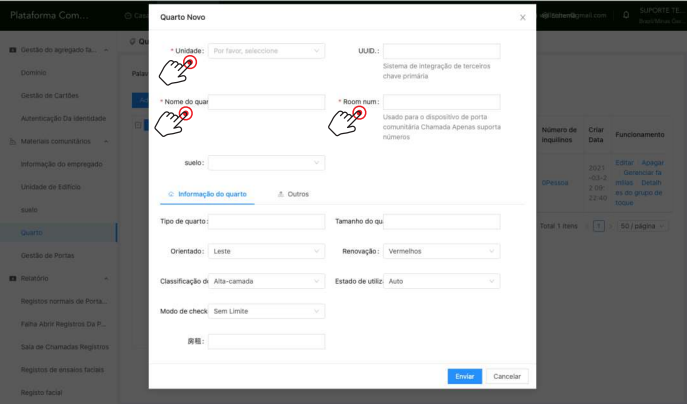

Adicionar Dispositivo:

Clique em "Dispositivo" - "Adicionar" e preencha as informações relacionadas ao dispositivo e clique em "Enviar", conforme mostrado na figura abaixo.

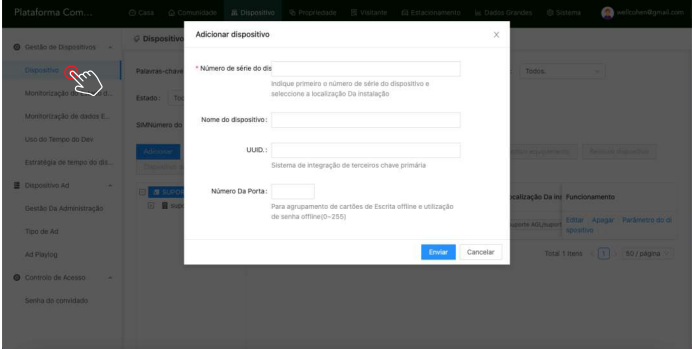

Para adiciona o dispositivo insira o número de série que se encontra atrás do controle de acesso, *importante salvar este número em um local seguro.*

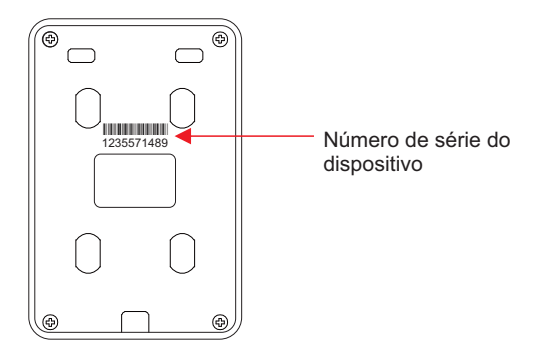

## **Verificação do estado do controle de acesso:**

O controle de acesso deve estar no modo on-line.

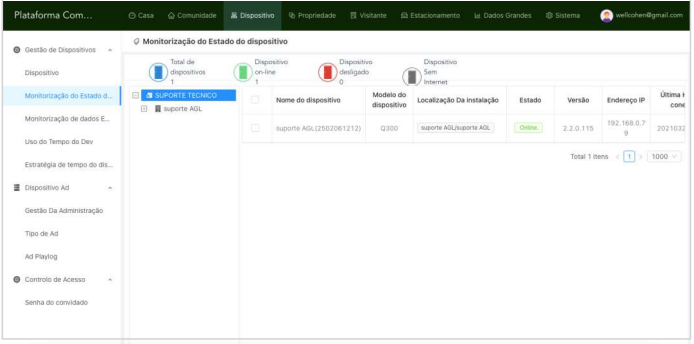

#### **Status:**

O LED inidicador ficará na cor vermelho e sempre aceso quando o dispositivo estiver no modo On-line.

Quando o dispositivo estiver no Off-line, o LED indicador piscará na cor verde.

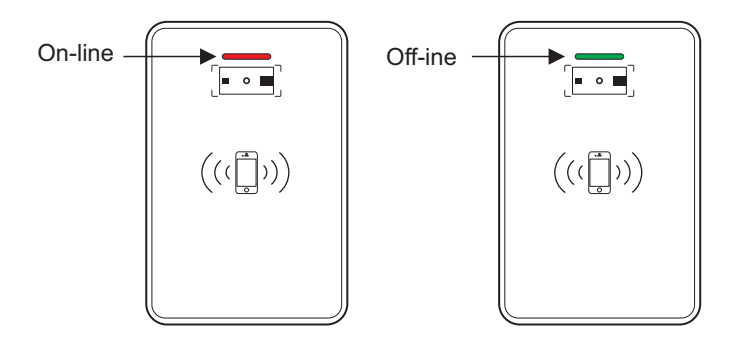

# **Adicionar Usuário:**

# Figura 01

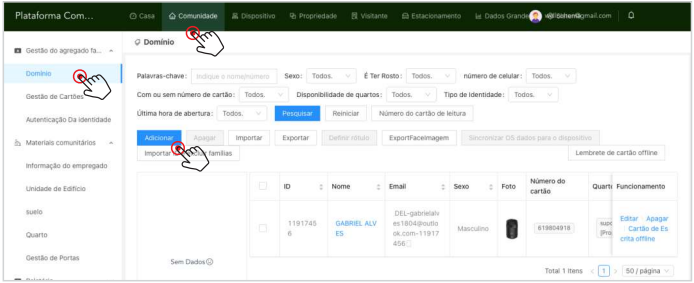

# Figura 02

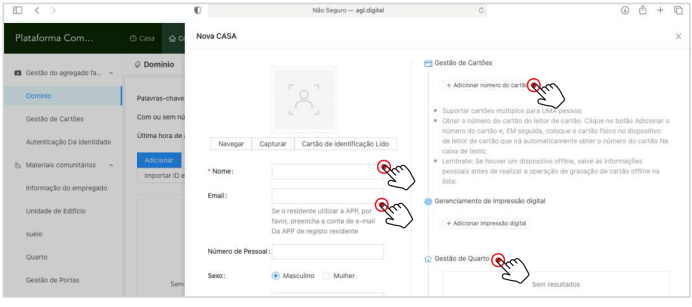

Clique em "Comunidade" - "Domínio", conforme mostrado na figura (1).

Clique em "Adicionar" e preencha o nome e e-mail, para adicionar cartões clique em "Gestão de cartões".

Para configurar as permissões dos cartões digite o código do cartão e após clique em enviar, caso o cartão não possua um código, passe o cartão no leitor do controle de acesso depois vá em "Falha Abrir Porta" copie o código que esta marcando como erro e digite novamente no campo "Gestão de Cartões".

### **Histórico de abertura:**

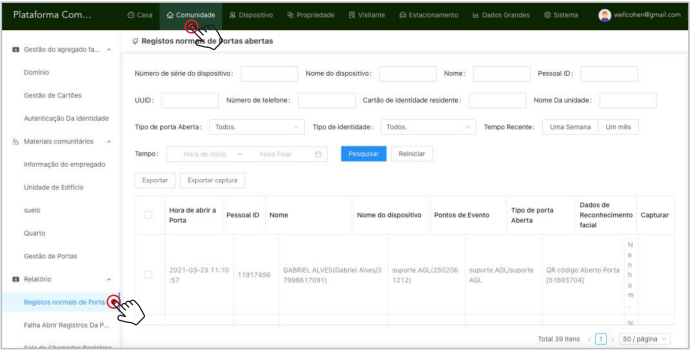

Clique em "Comunidade" - "Registros normais de portas abertas " para verificar o histórico de aberturas efetuadas com sucesso.

Clique em "Comunidade" - "Falha nos registros de portas abertas" para ver o histórico de tentativas de aberturas que foram recusadas.

Importante: Os cartões recusados irão aparecer neste registro, onde se pode visualizar o código do cartão, depois clicar em sincronizar dados.

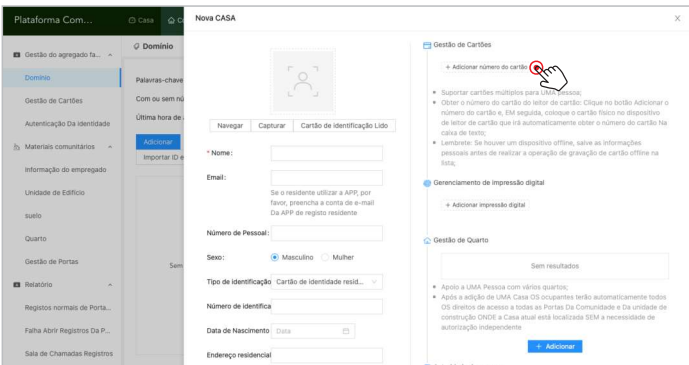

#### **Alteração do tempo de saída relé:**

Clique em "Dispositivo", e após "Parâmetro do dispositivo" conforme a figura abaixo

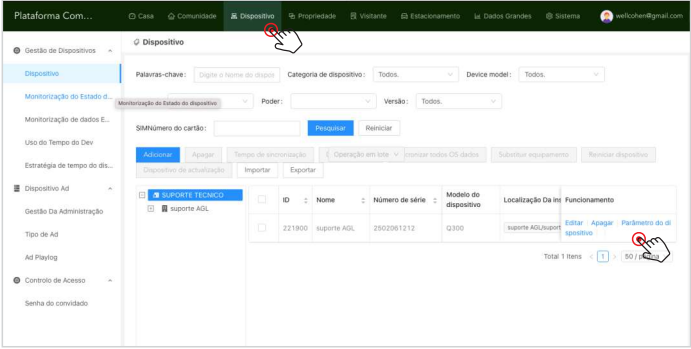

Clique em "Porta trancada", e altere o tempo conforme a figura abaixo

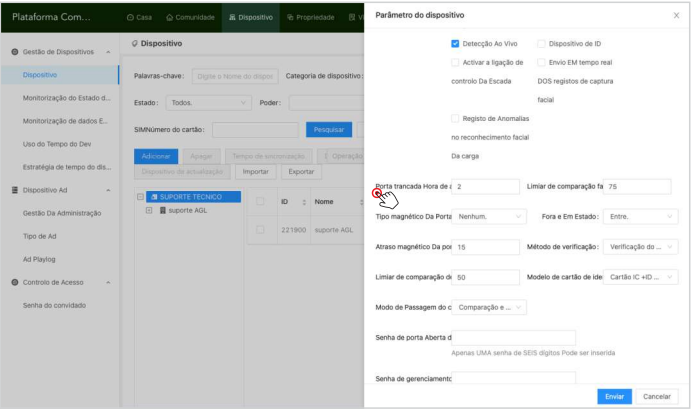

#### **Configuração temporária de QR Code:**

Clique em "Sistema", e após "Configuração Comunitária" e altere a quantidade de vezes que o QR Code pode ser utilizado. Conforme as figuras abaixo.

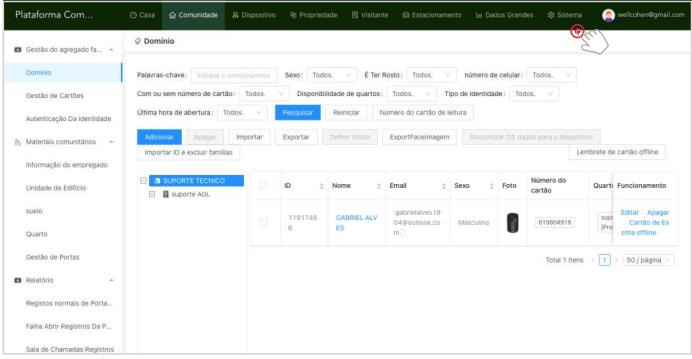

Nesta opção o administrador pode configurar a quantidade de entradas que o usuário pode efetuar no controle de acesso.

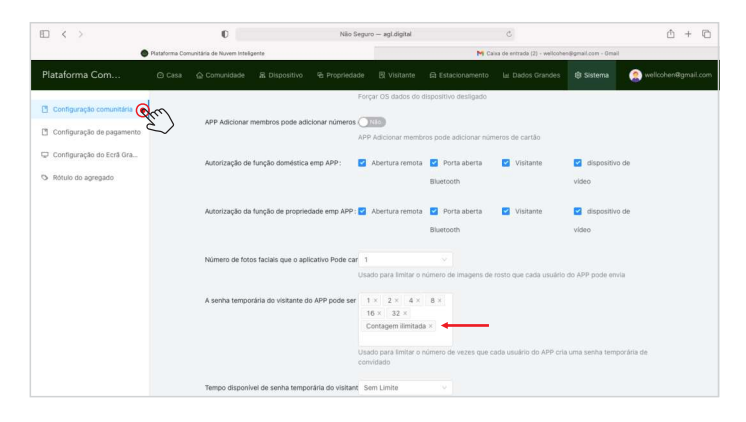

#### **Inicialização do Sistema**

Baixando o aplicativo:

Faça o download do aplicativo Izzy Access, através da App Store ou do Google Play.

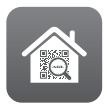

**Izzy Access**

O aplicativo Izzy Access é gratuito e compatível com dispositivos móveis, que obtenham o suporte ao iOS 8.0 ou superior ou ao Android 4.4 ou superior.

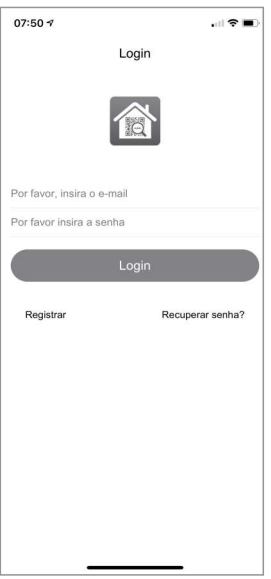

Registro, Login, e Resete de senha:

Caso não tenha uma conta no aplicativo, registre-se.

Processo de registro de conta:

Na página de registro de aparelho, o sistema automaticamente irá identificar e selecionar o seu país e região, processo este o qual você também pode realizar manualmente. Em seguida, entre com o seu número de telefone ou endereço de email e clique em "verificar o código". Depois, defina a sua senha e clique em "Feito".

1. Registrando na sua conta: Se você já possui uma conta, clique em "faça o login";

2. Contas existentes para acesso, na página de login: O sistema pode identificar, automaticamente, o seu país e região. Você também pode realizar este processo manualmente;

3.Entre com seu número de telefone ou seu endereço de e-mail e clique em entrar.

# **Cadastro de QR Code:**

Clique em "QR Code", e preencha as informações.

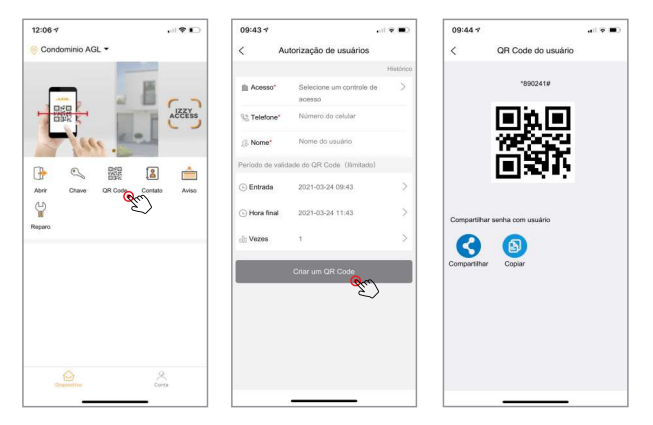

Observação: sem conexão de internet a geração de QR Code e sua abertura ficam indisponíveis, fazendo a abertura apenas por bluetooth e tags.

#### **Outros métodos de abertura:**

Figura 01: Abertura remota, Figura 02: Abertura via bluetooth

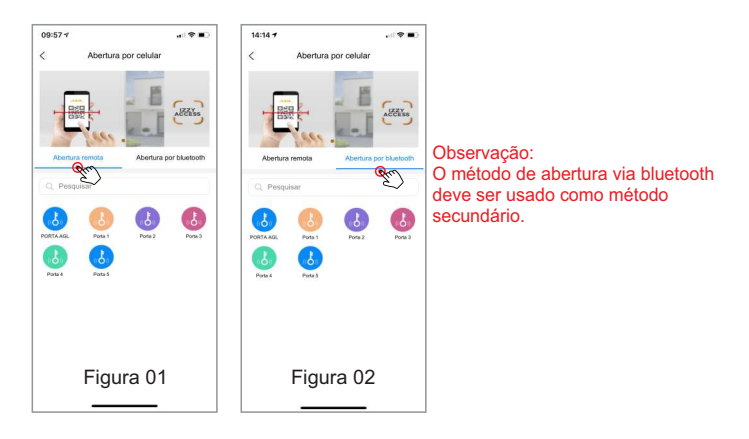

#### **Certificado de Garantia**

Firma-se por meio deste instrumento, a garantia contratual prevista no art. 50 do Código de Defesa do Consumidor. Reger-se-á a presente garantia pelos termos e condições abaixo expostas.

Para usufruir desta garantia, o consumidor deverá, obrigatoriamente, utilizar-se de uma das Assistências Técnicas Credenciadas AGL, especificamente aquelas que constam na relação que se encontra no site www.aglfechaduras.com.br ou utilizar-se dos servicos da própria fábrica. Esta garantia é válida apenas no território brasileiro. O transporte de ida e volta do produto até a Assistência Técnica Autorizada ou fábrica, é de total responsabilidade do consumidor. No caso do consumidor solicitar à assistência técnica autorizada o atendimento domiciliar, deverá custear o deslocamento do técnico, não sendo as taxas referentes à visita cobertas por esta garantia.

#### I. Condições Gerais da Garantia

A presente garantia é concedida aos produtos fabricados ou comercializados pela AGL e tem vigência pelo período de 12 meses, já incluso neste o prazo da garantia legal. O período de garantia é contado a partir da data de emissão da nota fiscal de venda ao consumidor. No período de garantia a mão de obra necessária e a troca de pecas, partes e componentes é gratuita, desde que figue comprovado defeito de matéria-prima ou de fabricação. A constatação do defeito de matéria prima ou fabricação só é válida para os fins desde certificado de garantia quando verificados por Assistências Técnicas Credenciadas AGL.

#### II- Causam a exclusão imediata da Garantia

1. A não comprovação da data de compra, através de nota fiscal e do certificado de garantia preenchido

2. Mau uso do produto.

3. O desgaste natural do produto.

4. Se o produto tiver sofrido qualquer tipo de influência de natureza química, eletromagnética, elétrica ou de animais (insetos, etc...).

5. O não cumprimento das orientações do manual do produto, ou de qualquer orientação contida no produto.

6. A violação, conserto, ajuste, instalação, reinstalação, modificação ou intervenção de qualquer natureza realizada no produto por pessoa não autorizada pela AGL.

7. A ligação do produto em rede elétrica não compatível com o produto, ou que possua grandes oscilações.

8. Se os danos ao produto forem oriundos de acidentes, sinistros, agentes da natureza (raios, inundações, desabamentos, etc...)

9. A constatação de que o problema no produto não é oriundo de defeitos relativos à matéria prima utilizada pela fábrica ou de defeitos no processo de fabricação.

#### CONSUMIDOR:

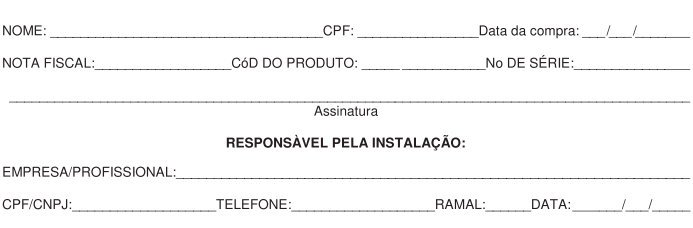

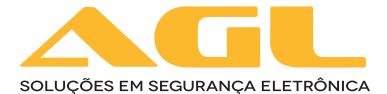

AGL Eletrônicos do Brasil Rua Ferroviário Anísio Viriato, 330 São Judas Tadeu, Divinópolis/MG CEP 35.501-256 - Tel: (37) 3212-1623 CNPJ: 21.725.948/0001-84 sac@aglfechaduras.com.br